## **Accelerator 2 Startup Message-Live Update Error**

Last Modified on 04/05/2023 2:00 pm EDT

## **Accelerator 2 Startup Message-Live Update Error**

## **Issue:**

When starting the Accelerator 2 software, you always receive the popup message "**The program must be liveupdated!**".

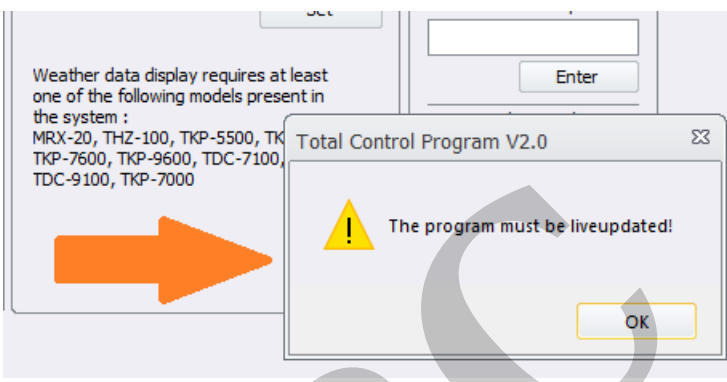

After using the Live Update tab and trying to update, the program will say "This program was already updated!".

However, when starting the program again, "**The program must be liveupdated!**" message will still occur.

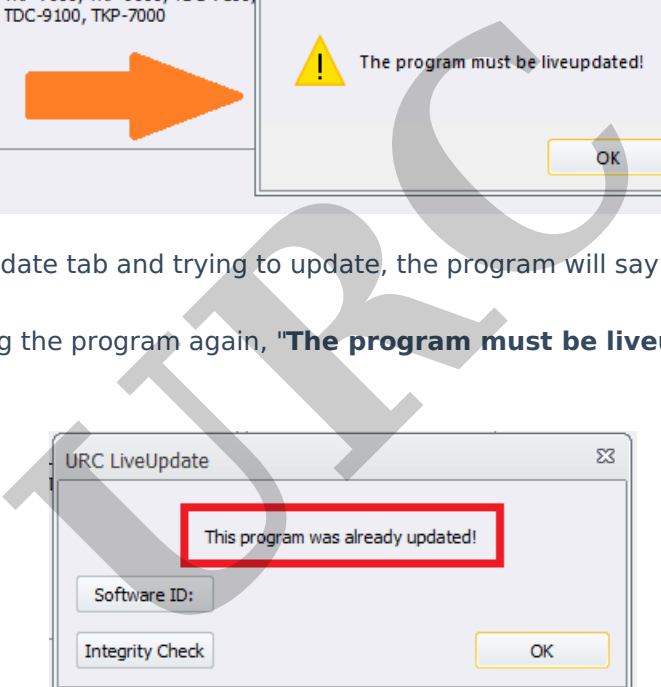

This article details the steps required to adjust your laptop or PC to fix this error. Note: This articles details a Windows 10 OS installation

Step #1: Close the Accelerator 2 program.

Step #2: Navigate to the Accelerator 2 folder as shown via the file path & picture below:

C:\Program Files (x86)\Universal Remote Control, Inc\URC Accelerator 2

> This PC > OS (C:) > Program Files (x86) > Universal Remote Control, Inc > URC Accelerator 2 >

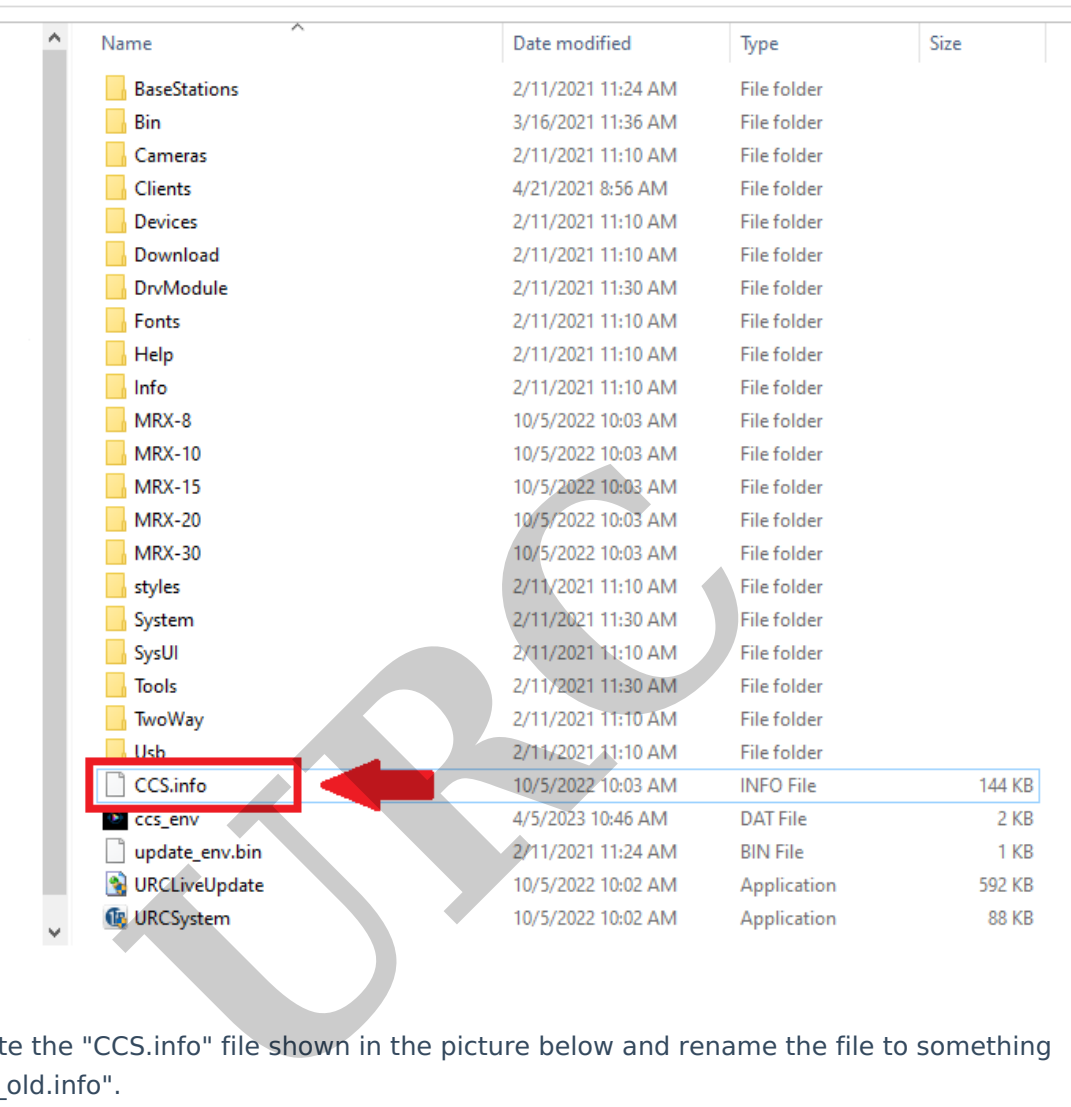

Step #3: Locate the "CCS.info" file shown in the picture below and rename the file to something else like "CCS\_old.info".

Note: You may need computer administrator privileges to make this change

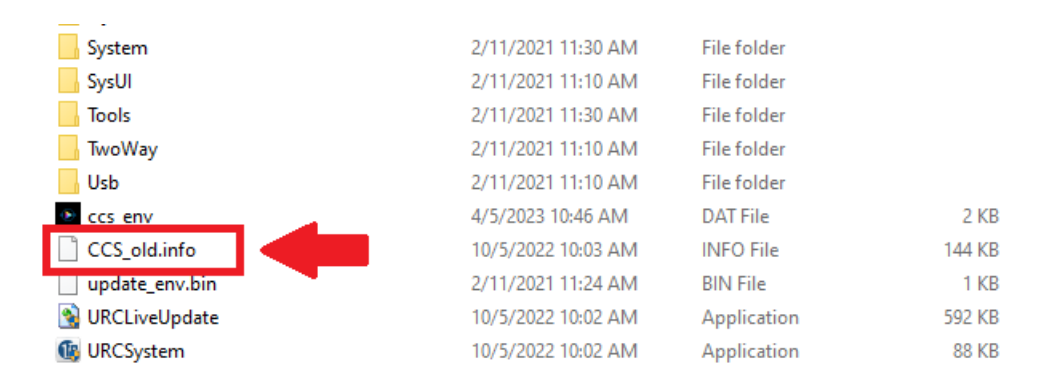

Step #4: Restart the Accelerator 2 program to verify that the error is resolved.

## **Additional Information & Resources:**

To learn more about URC products and [programming,](https://urcportal.com/upload_training/Programming.html) please see the Accelerator 3 online Programming Guide.

**URC**